## **ETH0621**

## **6 digital inputs, 2 x 24V 5A digital output, 24V motor output at 5A and 2 x Relay outputs at**

**240vac 16A**

Technical Documentation

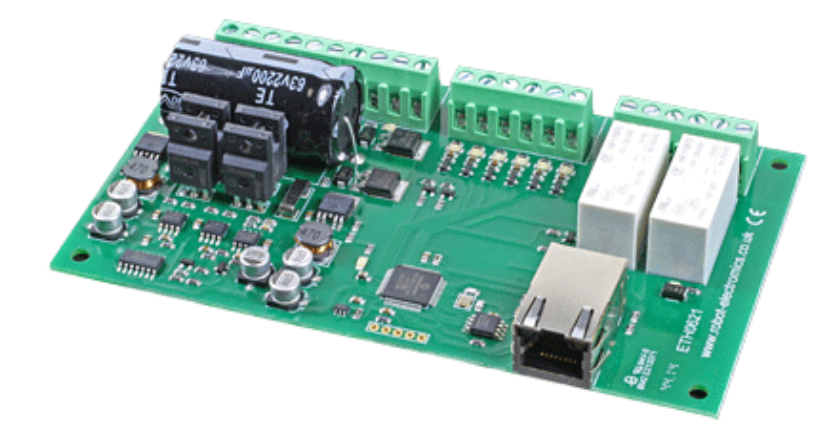

#### **Overview**

The ETH0621 offers 6 digital inputs (accepting 10V - 24V), 2 independently switched 24V 5A outputs and a 24 volt, 5A motor controller that effortlessly integrates motion control over Ethernet. The ETH0621 also includes a motor surge protection circuit that shuts the motor down in the event of the current exceeding 22A.

## **Operating Temperature**

 $-40C$  to  $+85C$ 

## **LED Indication**

The ETH0621 provides a blue LED for indication of power to the board, this will pulse quickly in the event of the firmware being updated and for 400ms every 2 seconds in the event that the board has detected a current surge and shut the motor down. There are red LED's mounted next to the digital outputs and relays to indicate there state. Green LED's are mounted next to each of the 6 inputs to indicate active inputs.

## **Relay Power Rating**

If the contact load voltage and current of the relay are in the region enclosed by the solid and dotted lines in the figure below, the relay can perform stable switching operation. If the relay is used at a voltage or current exceeding this region, the life of the contacts may be significantly shortened.

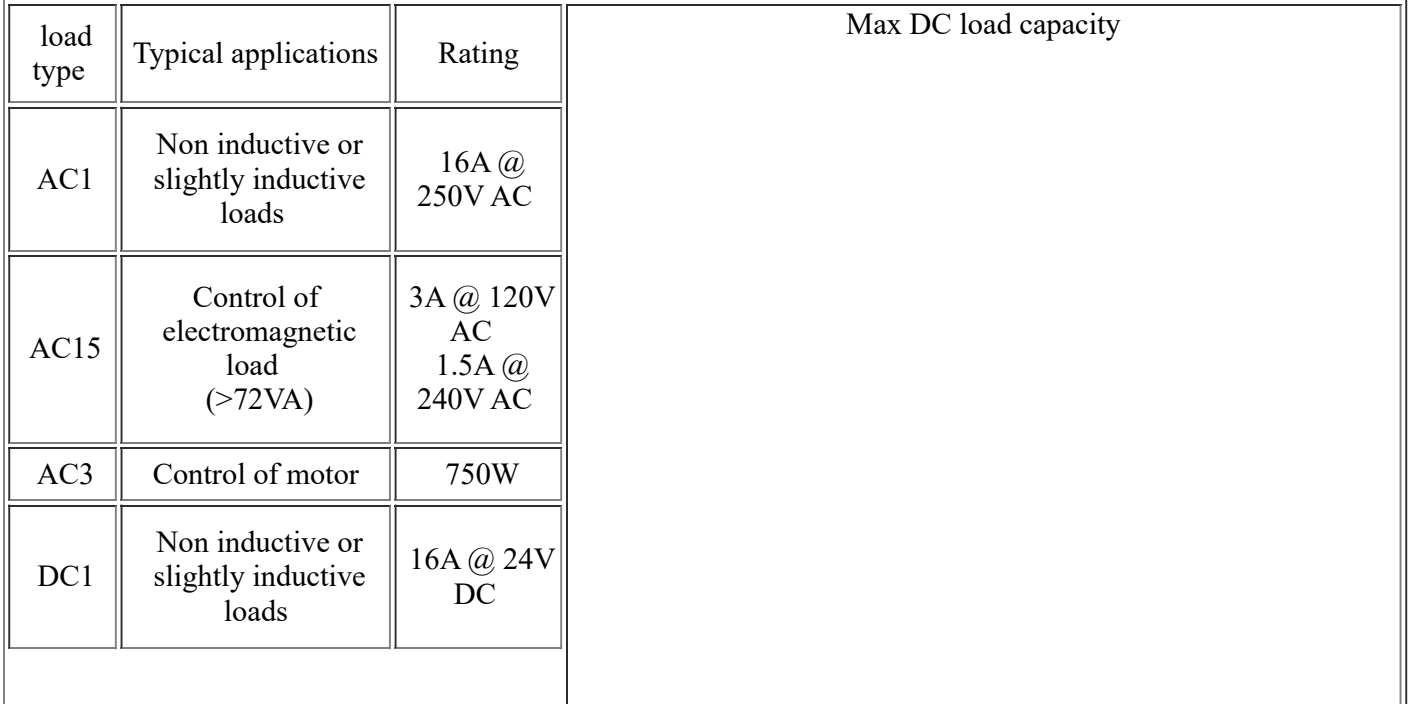

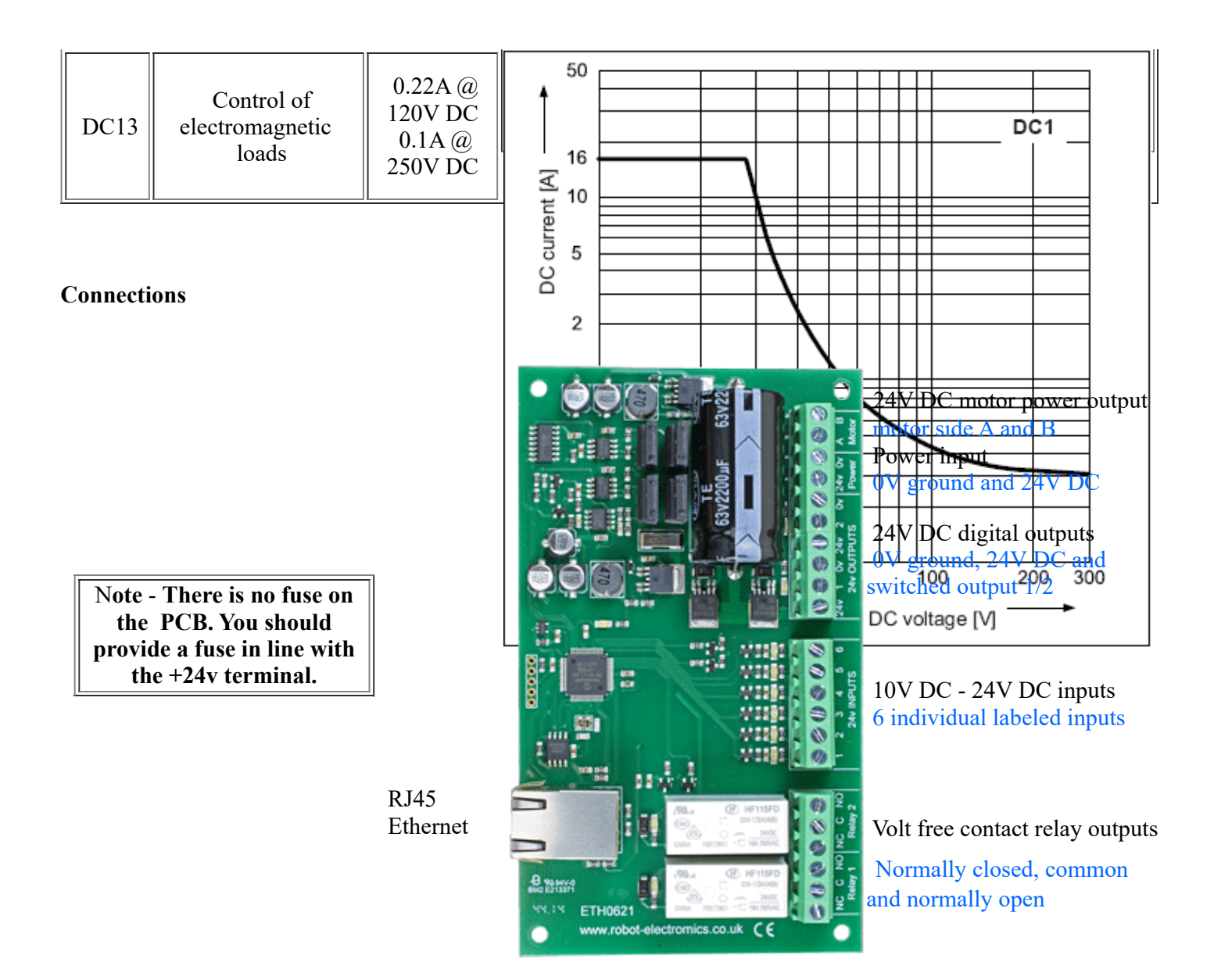

#### **First Test**

Having connected your 24vdc power supply and Ethernet connection, start up your web browser and type **http://eth0621** into the address bar, please note this only works in windows. You will be prompted for a password as shown below:

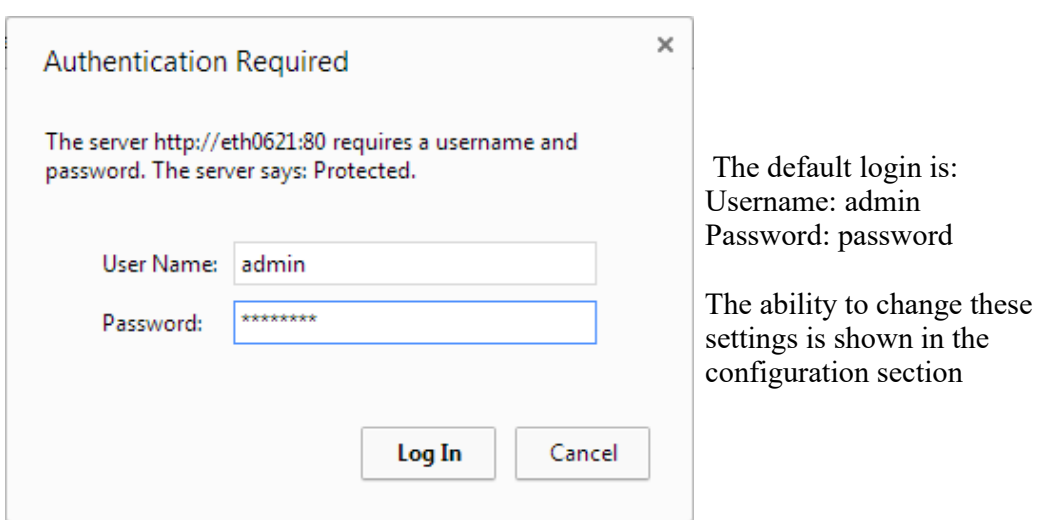

You should now see the following web page:

Below you will see the current status of the ETH0621 board, Relay 1 is on the right hand side. Click the bullets to toggle the relays on the board.

The status is updated in real time. You will see this page automatically update when changing states with commands over TCP/IP.

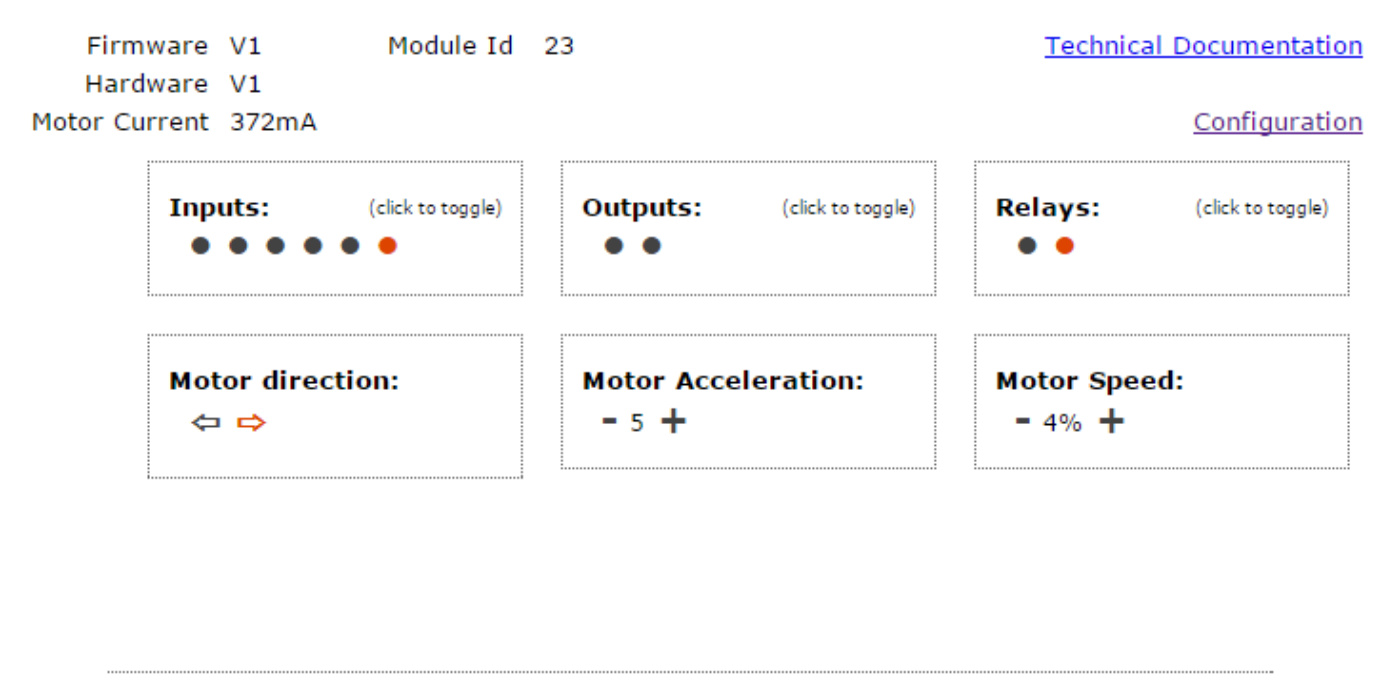

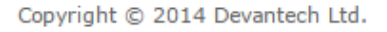

This web page will allow you to control the motor with the relevant buttons, switch the two relays, switch the two outputs and also monitor the inputs.

#### **Configuration**

By clicking the configuration link it's possible to configure the ETH0621 IP address and subnet mask together with the ability to set a password for entry to control screens. Gateway address and DNS address is configurable and is used with mapped inputs which are described in section below. The configuration page also offers the option to set a password that will be required to change any of the relay states, digital outputs or motor settings using TCP IP commands, this is explained in the TCP/IP password section.

All settings are saved to memory so be careful to remember the username and password! Default password settings are shown in the picture below.

# **Board Configuration**

This section allows the configuration of the board's network settings.

CAUTION: Incorrect settings may cause the board to lose network connectivity.

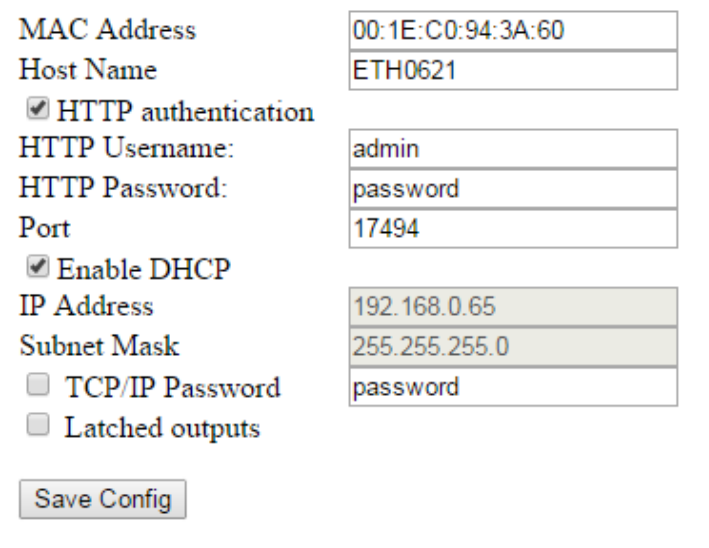

#### **Factory Reset**

Should it be necessary to reset the ETH0621 to its shipped condition then the end two contacts of the row of 5 holes nearest the Ethernet connection must be shorted together at board power up. The blue LED should then flash as the settings are reset, please wait until the LED finishes flashing and do not remove power during this period.

#### **Firmware Updates**

The firmware is fully updateable, this section will be expanded upon new firmware availability.

#### **ETH0621 Command Set**

The command set designed to provide consistent expansion and new features, they are sent over TCP/IP on port 17494 (0x4456). This is the default port, it can be changed in the configuration settings.

Five connections are allowed at any one time, these are independently protected but all using the same password as defined in the board configuration.

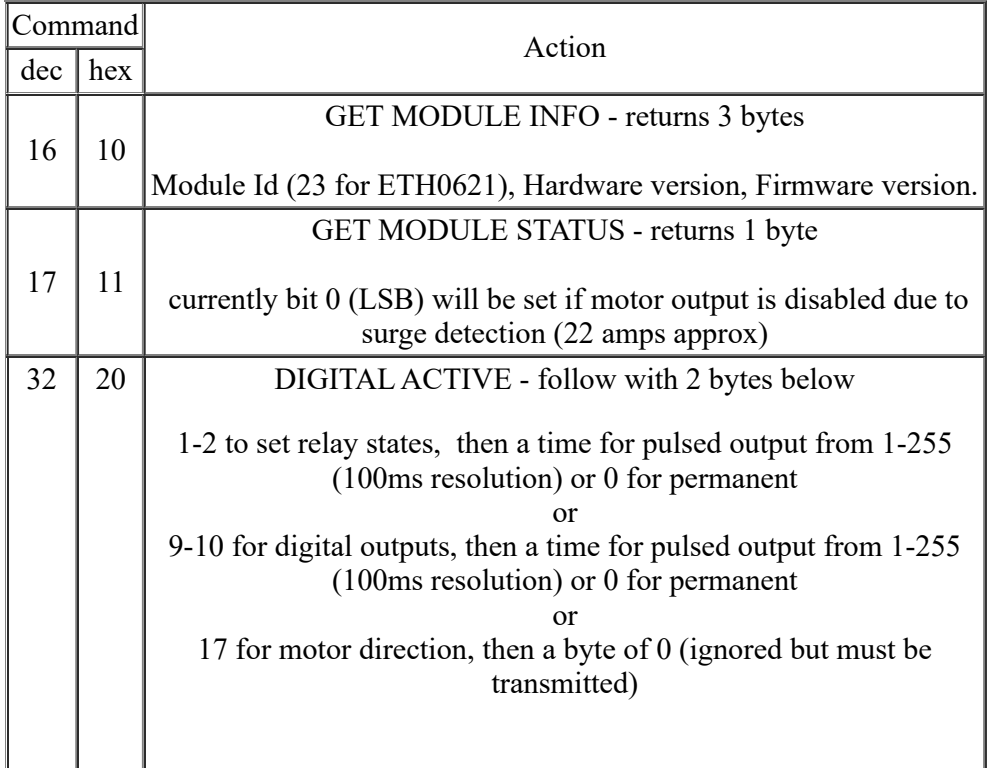

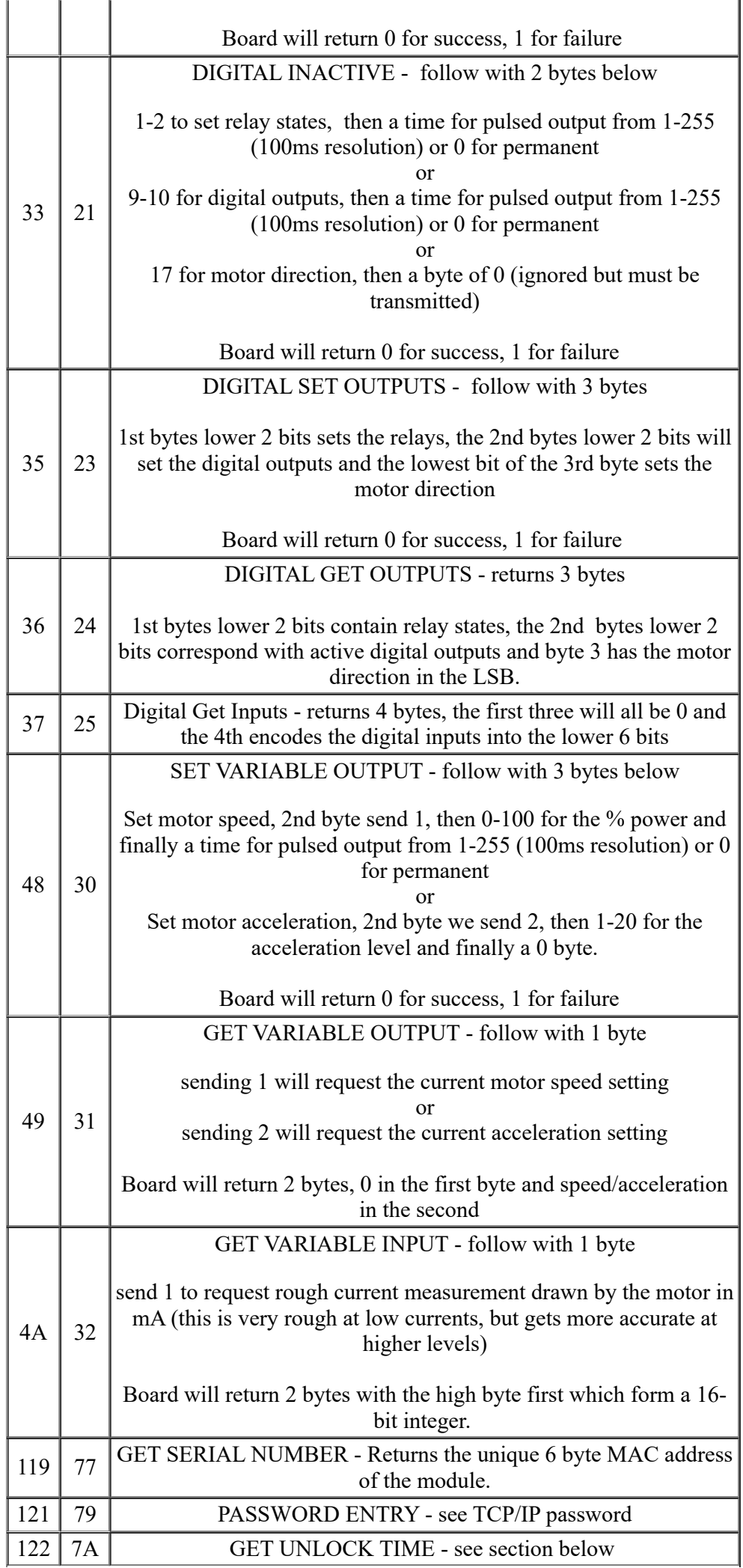

123 7B LOG OUT - immediately re-enables TCP/IP password protection

## **Active and Inactive I/O - What do we mean by that?**

The ETH0621 offers simple dedicated output and input ports, an active relay will be in the powered condition, an active input will be getting over 10v on the input.

## **Digital Active/Inactive Commands**

These are 3 byte commands: The first byte is the command, 32 (active means on) or 33 (inactive). Second byte is the output number, 1-2 for the relays, 9 - 10 for digital outputs or 17 for the motor direction. Third byte is the on time. Set this to zero for un-timed operation, or 1-255 for a pulse in 100mS intervals (100mS to 25.5 seconds), this is ignored in the case of motor direction. For example: 0x20 - Digital active command (on) 0x02 - Relay 2 0x32 (50) - 5 seconds (50 \* 100ms) Board will return 0 for success, 1 for failure. Note - All bytes in a command must be sent in one TCP/IP packet.

## **Surge protection**

If a current in excess of approx 22A is detected the ETH0621 will disable the motor output and set the LSB in the module status byte. To return the ETH0621 module to normal operation requires a power cycle after investigation of the cause.

#### **TCP/IP Password**

If this option is enabled in the http configuration page then a password will be required to be entered before relay states can be changed. In the following example the password was set to "apple":

0x79 - 1st byte in frame sent to ETH0621 to indicate password entry 'a' (0x61) - 2nd byte in frame (ASCII hex equivalent in brackets, full table is available at <http://www.asciitable.com/>) 'p'  $(0x70)$  - 3rd byte in frame 'p'  $(0x70)$  - 4th byte in frame 'l' (0x6C) - 5th byte in frame 'e'  $(0x65)$  - 6th byte in frame

These 6 bytes are then transmitted in the same transaction to the ETH0621 and if the password is correct then 1 will transmitted back, a failure will send 2.

The board will now accept changes from the device that entered the password. If communication becomes idle for more than 30 seconds then the password protection is re-enabled. There is also a log-out command of 0x7B to enable the protection immediately.

#### **Get Unlock Time**

Returns TCP/IP password protection status:

0 - password protection is enabled and password entry is required before changes can be made 1 to 30 - seconds until TCP/IP password protection is re-enabled. All authorised commands set the timer back to 30 seconds (including this one).

255 - TCP/IP password is not enabled.

#### **IPAddresses & DHCP Servers**

The easiest way to use the ETH0621 is to connect it to a network with a DHCP server, in this case the ETH0621 will have its IP address assigned automatically by the DHCP server.

If there is no DHCP server on the network, then a fixed IP address of 192.168.0.200 is used. To control the ETH0621 using this fixed IP address your computer MUST be on the same subnet.

The next step is to set your computers IP address to 192.168.0.x where x is in the range of 1 to 255 but not 200 (the ETH0621 is there!) or any other used IP addresses on the network.

The subnet mask dictates what IP addresses the PC can communicate with, we set this to 255.255.255.0 so the PC can talk to any module with an IP address of 192.168.0.x

The default gateway is likely to be the IP address that the internet connection is located at and the DNS server can be either your router address or Google provide a DNS service at 8.8.8.8..

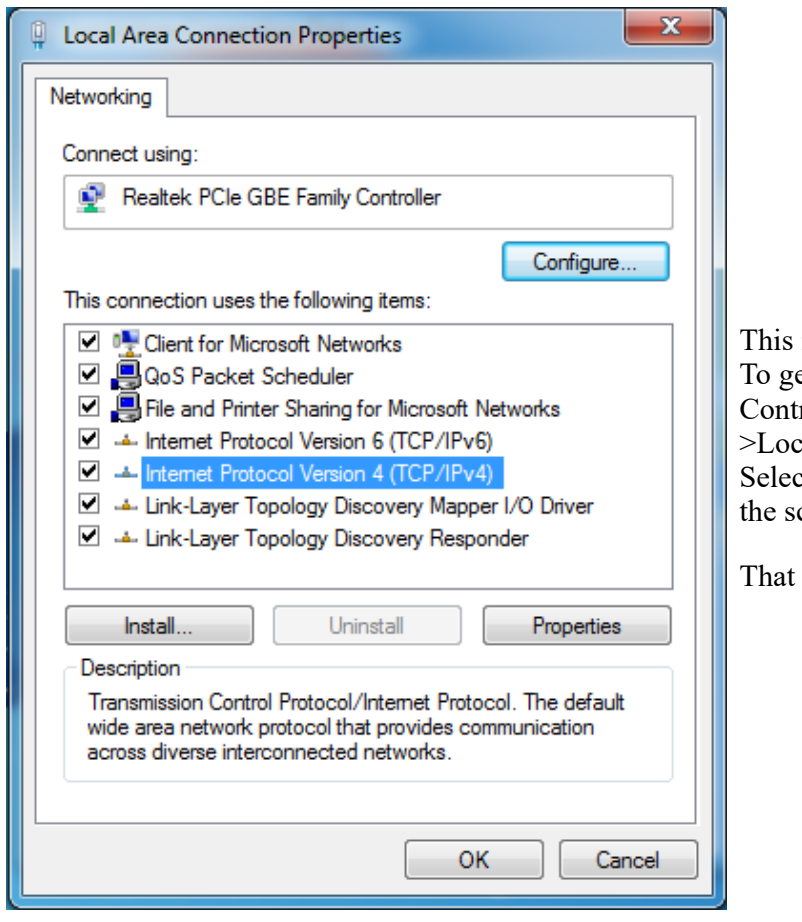

image is for a PC running Windows 7. et to the TCP/IP properties screen, go to: rol Panel->Network and Sharing Centereal Area Connection->Properties. et Internet Protocol Version 4(TCP/IPv4) from croll box and click Properties.

gets you to the dialog box shown left.

#### **Test program and example source code**

To get the ETH0621 up and running in the minimum amount of time we have put together an example program to demonstrate the functionality of the module. We provide the full source code for this program. You may examine this code to see how it works or use it as a starting point for your own application.

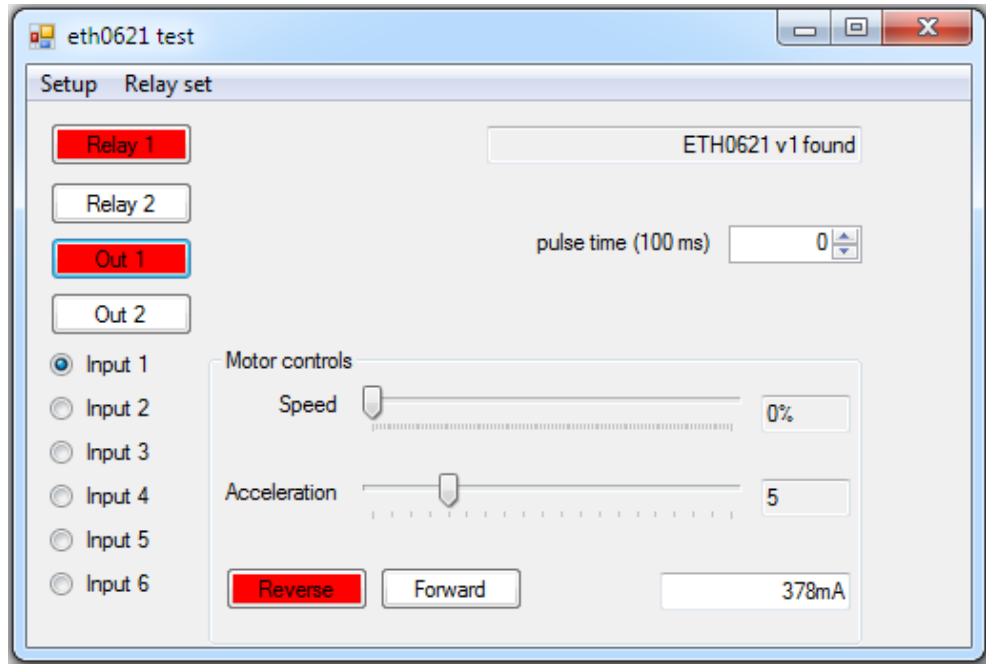

Visual studio express C# examples

The test program is available as Visual  $C#$  express ready built installation files [here](https://www.robot-electronics.co.uk/files/eth0621inst.zip), or as Visual  $C#$  express

project with source files [here](https://www.robot-electronics.co.uk/files/eth0621sc.zip). Visual studio express is provided free from Microsoft: <http://www.microsoft.com/exPress/download/>

#### **Access from the Internet**

The ETH0621 can be controlled over the internet almost as easily as on your local network. Your network will most likely be connected to the internet with a broadband router. This will provide NAT (Network Address Translation) and Firewall services. To access the ETH0621 from the internet you will need to open up port 17494 (0x4456) to allow incoming TCP connections. Be careful not to open up any other ports. There are a wide variety of routers and we cannot give details for all of them. If in doubt ask your system administrator for assistance. The following shows how to open up a port on a Netgear DG834 router. The example is for a board on the network at 192.168.0.96 and port 17494, although these values are easily altered.

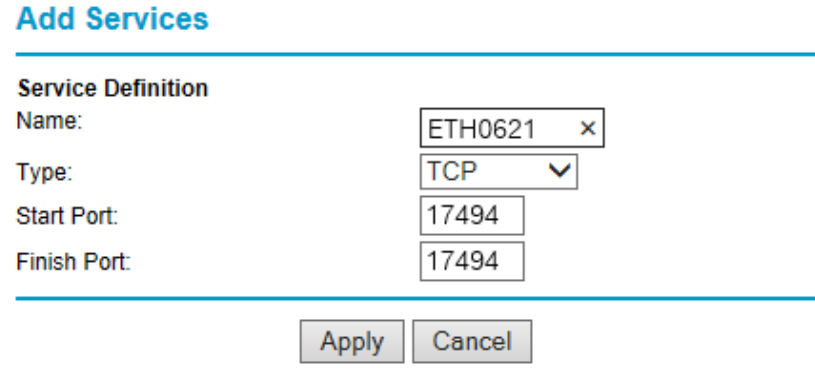

After logging on to your routers setup page, the first thing to do is create a new service. Click on the "Services" menu then "Add Custom Service". Enter a name for the service, select TCP and enter the ETH0621's port address for both the start and finish ports. Click "Apply".

**Inhound Services** 

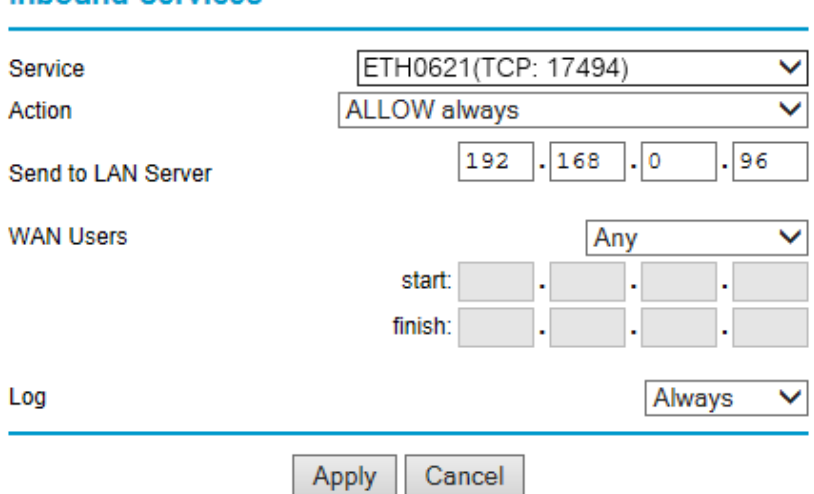

Now go to the "Firewall Rules" menu and click "Add" in the Inbound services section. Select the ETH0621 service and ALLOW always. The "Send to LAN Server" IP address is the ETH0621's IP address, 192.168.0.96 in the example above but check what it is on your network. Click "Apply" and that's it. The ETH0621 is now accessible over the internet. Before you close the routers setup pages, go to the "Router Status" menu and make a note of its ADSL port IP address. This is the routers internet facing IP address.

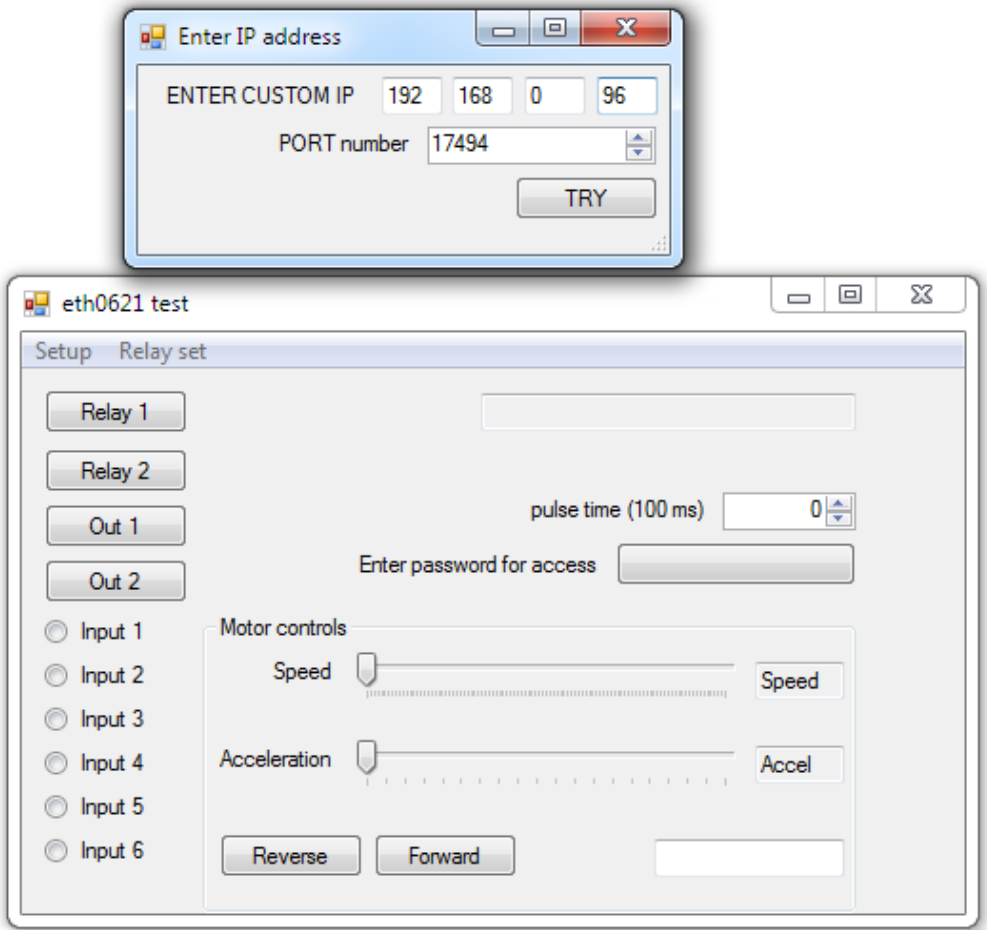

To test this you will need a computer that has its own internet connection and is NOT connected to the same network as the ETH0621. Download and run the test program above and select Custom IP. In the pop-up box enter your routers internet facing IP address. Click on "Try IP" and it will connect you to the ETH0621 just as if it were on your own network.

#### **Android & iPhone Apps**.

We have a free app **IO network** available for Android and iPhone to remotely control your relays, download from Google Play or iTunes. Search for "Devantech" and you will find the app.

## **Input Schematic**

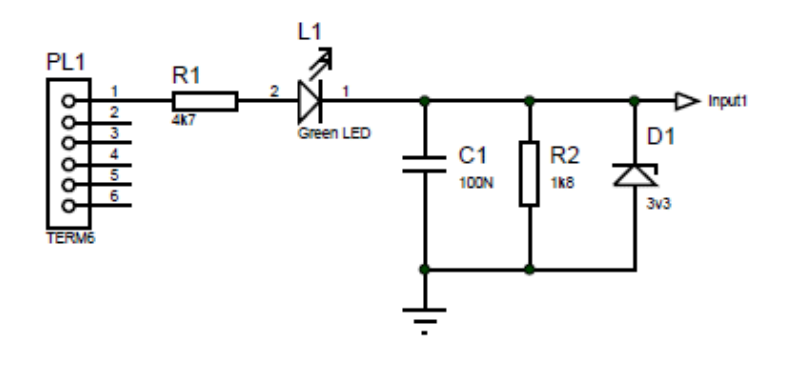

**Board dimensions**

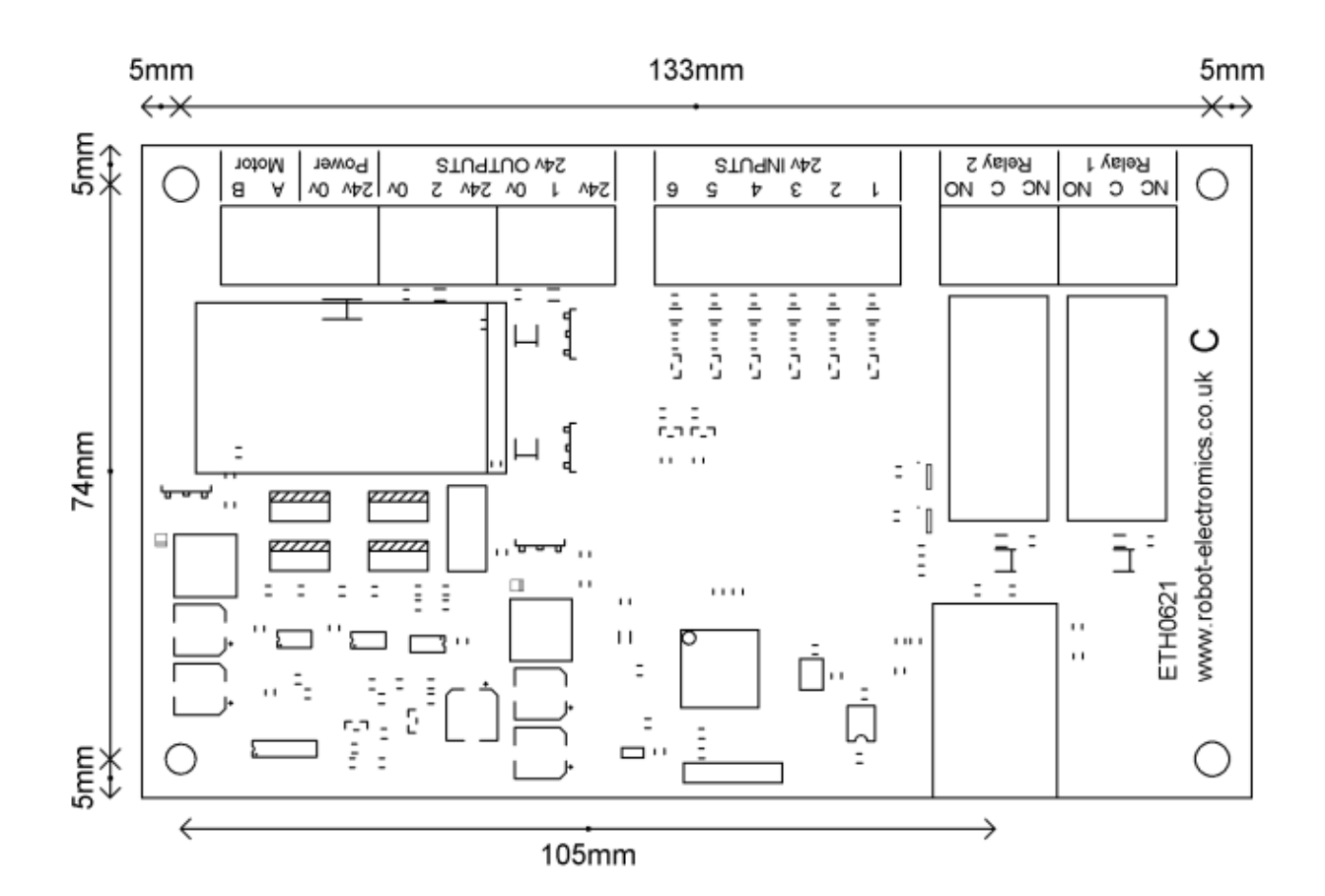